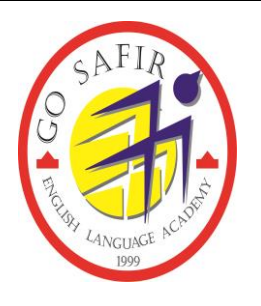

## **آموزشگاه زبان سفیر**

نحوه ورود به کالس در محیط )LMS)

لطفا در مرورگر **Chrome** ویا **firefox** آدرس زیر را تایپ نموده :

**Lms.safirhamedan .ir**

این صفحه را مشاهده خواهید کرد:

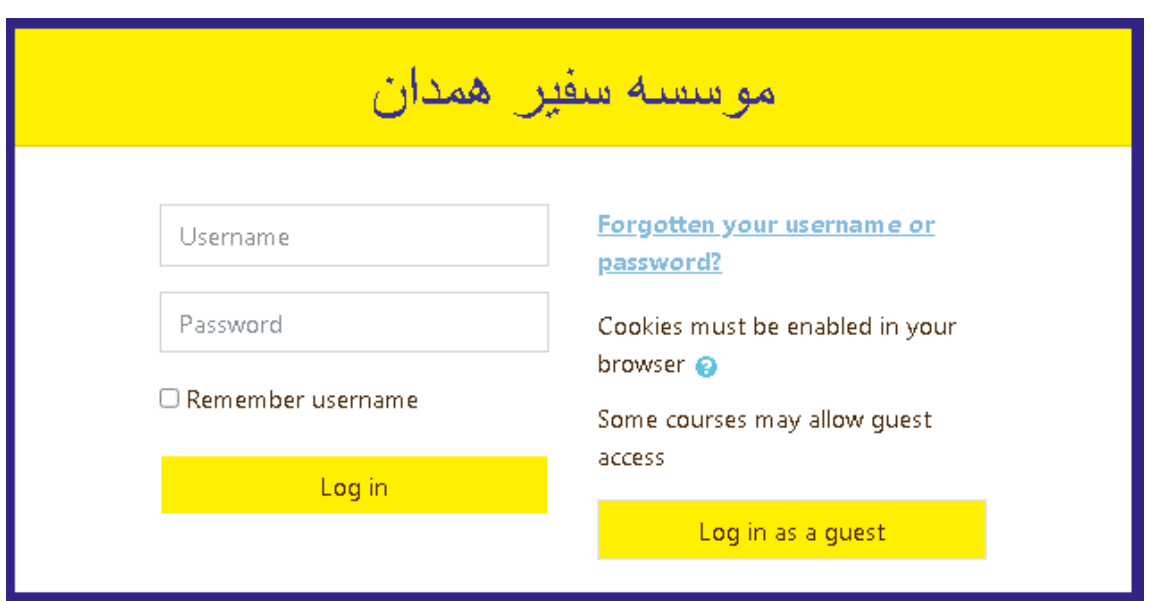

با وارد کردن کد ملی به عنوان **user** و **pass** به محیط اصلی کالس خود وارد می شوید،نام و نام خانوادگی شما در باالی صفحه شخصی خود نوشته شده و سطح های زبانی شما به همراه زمان شروع کالس در صفحه مشخص است.)مستطیل های کوچک موجود در صفحه سطح های شما را نشان می دهد(

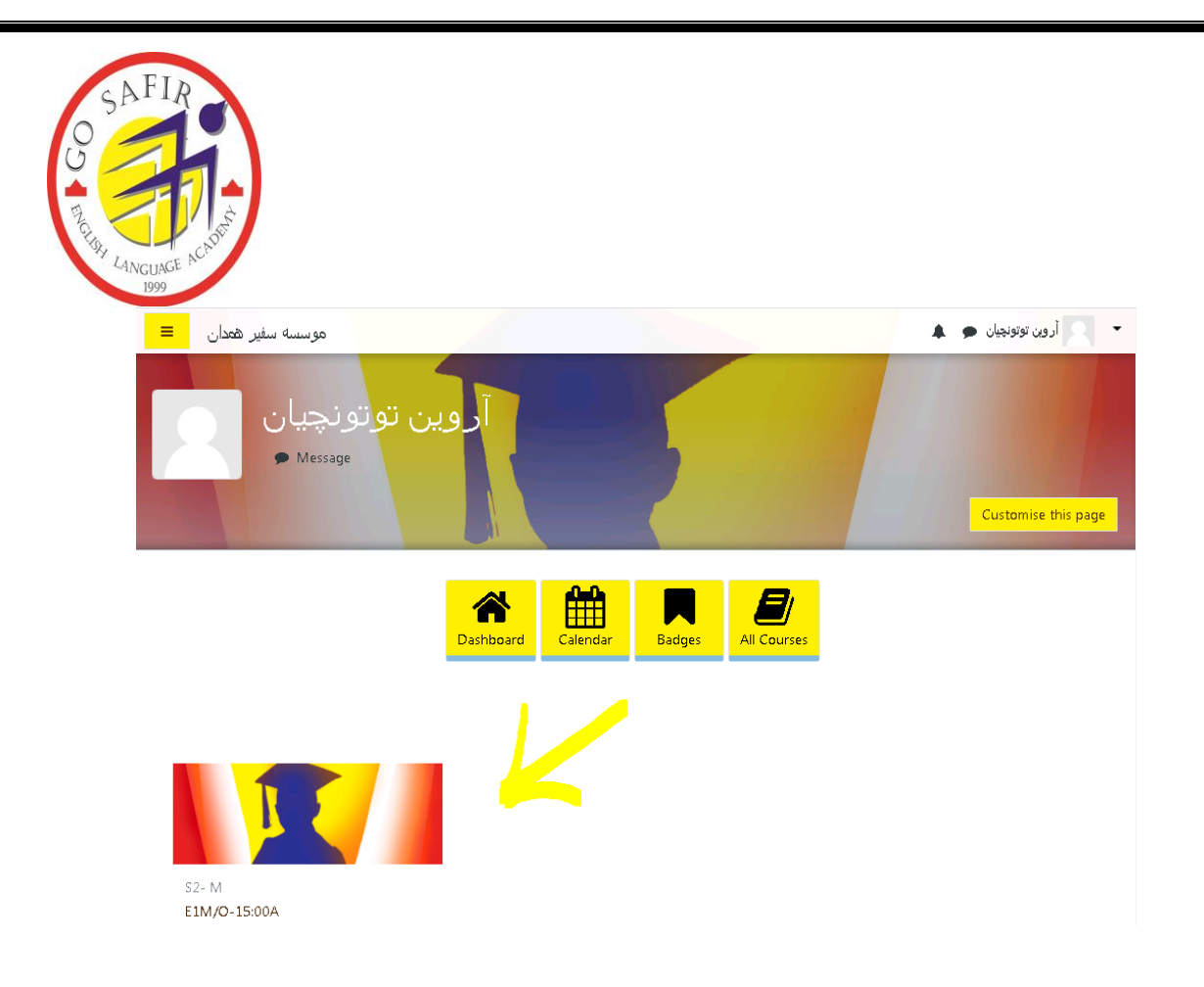

با انتخاب سطح زبان فعلی خود به صفحه جدید انتقال داده می شوید.

همانطور که در شکل پایین میبینید لینک اصلی کالس شما با فلش مشخص شده است)**classroom online**) آن را انتخاب کرده و وارد مرحله بعد می شوید:

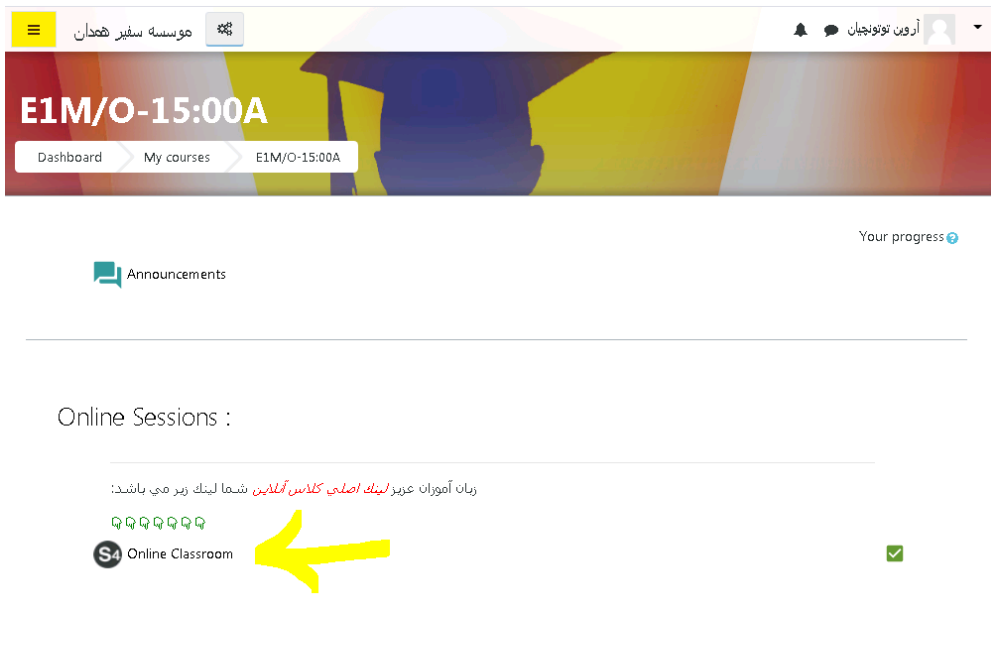

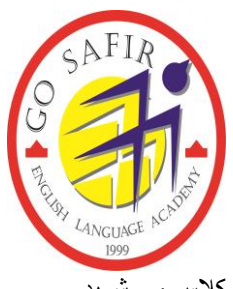

دکمه مشکی پایین)**session join** )برای پیوستن به کالس تعبیه شده و با انتخاب این گزینه وارد کالس می شوید.

**نکته:** باید در زمان کالس خود وارد سایت شوید در غیر اینصورت مانند عکس پایین پیغام **to moderator a for waiting join**

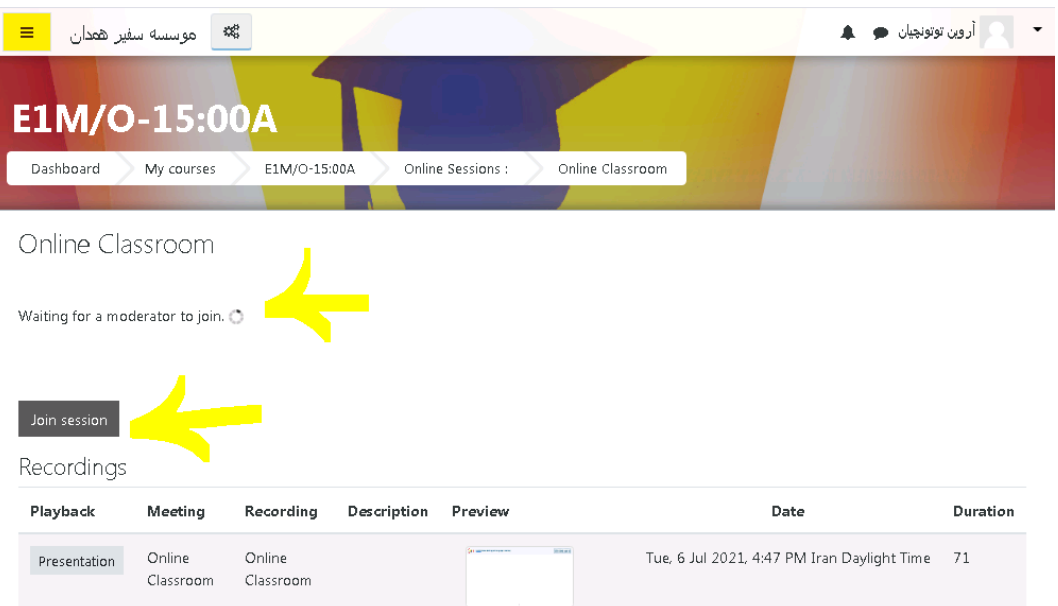

را مشاهده میکنید که به معنای برگزار نشدن کالس در این زمان است.

با پیوستن به کالس عکس زیر برای شما ظاهر شده که باید گزینه **میکروفن** را انتخاب کنید:)قبل از ورود به کالس باید **تنظیمات**  میکروفن دستگاه خود را که فیلم آموزشی آن در گروهای اطلاع رسانی برای شما از قبل ارسال شده است انجام دهید)

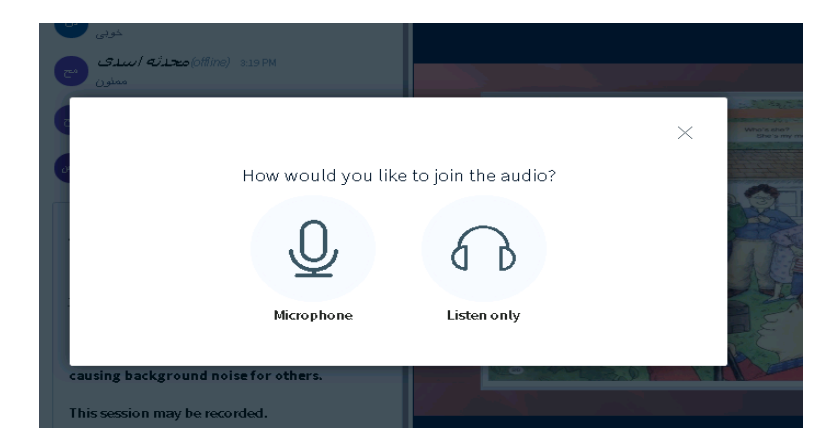

در نهایت پیغام تست برای شما ظاهر شده که **موافقت** کرده و وارد کالس میشوید.)به عکس زیر توجه کنید(

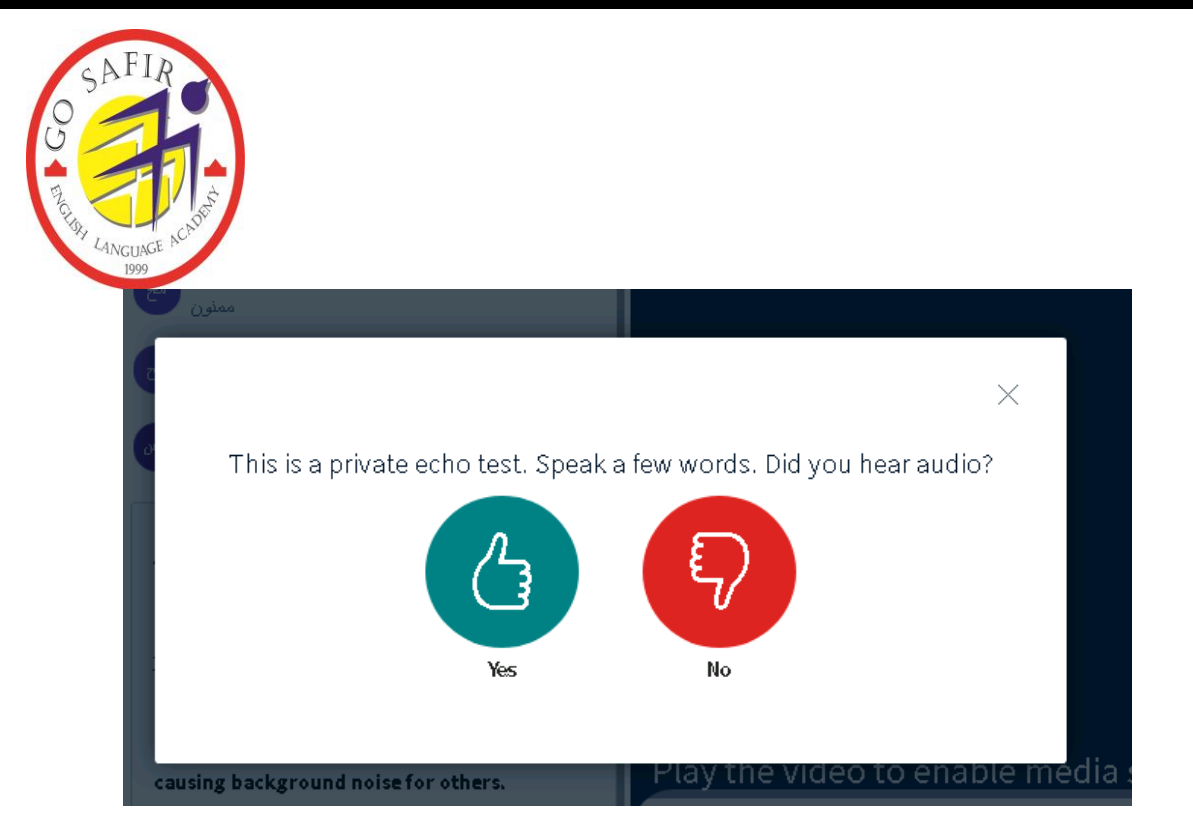

پس از اینکه دکمه **yes** را انتخاب کردید سایت از شما اجازه اشتراک گذاری برای صدا و تصویر می خواهد لطفا در این قسمت مجاز است یا **ش Allow** را انتخاب کنید.

**نکات مهم:** سرعت اینترنت برای کیفیت هرچه بهتر کالس آنالین از اهمیت ویژه ای برخوردار است،ترجیحا از اینترنت بسته ای سیم کارت استفاده کنید تا در زمان قطعی برق و مشکالتی از این قبیل کالس خود را از دست ندهید.در صورت برقرار نشدن اتصال مرور گر خود را تغییر داده و صفحه را رفرش کنید.

در صورت بروز هرگونه مشکل با شماره پشتیبانی آموزشگاه زبان سفیر تماس حاصل فرمایید:

## **08138216010-12**

برای مشاهده ی نتایج آزمون و استفاده از خدمات آنالین سفیر به سایت **com.natoos** مراجعه فرمایید.

برای آموزش بیشتر ما را در صفحه اینستاگرام دنبال کنید: **hamedan.safir**

**با ما در واتساپ در ارتباط باشید 09219735571:**